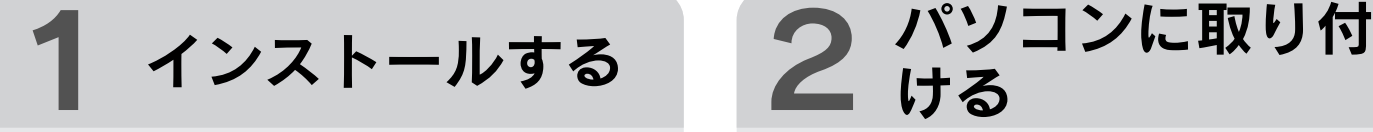

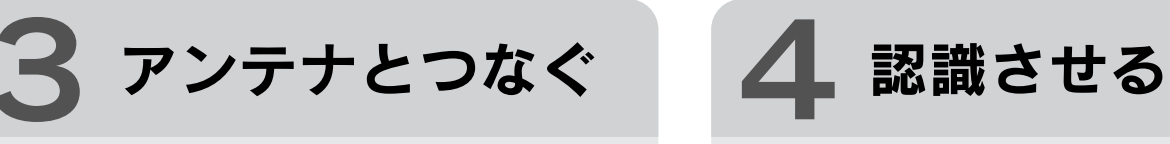

# ヒ つなぐアンテナがCATVの場合 导<br>ン 地上デジタル放送用アンテナの代わりにつないでください。(パス

# $\boxed{\mathsf{T} \cdot \mathsf{O} \ \mathsf{DATA}}$ セットアップガイド GV-MVP/XSW B-MANU201383-01

このたびは、本製品をお買い上げいただき、誠にありがとう ございます。お使いになる前に本書をよくお読みいただき、 正しいお取り扱いをお願いいたします。

スルーの場合のみ)BS デジタル放送を視聴するには、別途 BS デジタル放送用アンテナをご用意ください。

Windows 7/Vista では、「自動再生」画面が表示されま す。その場合、「プログラムの実行]をクリックしてください。

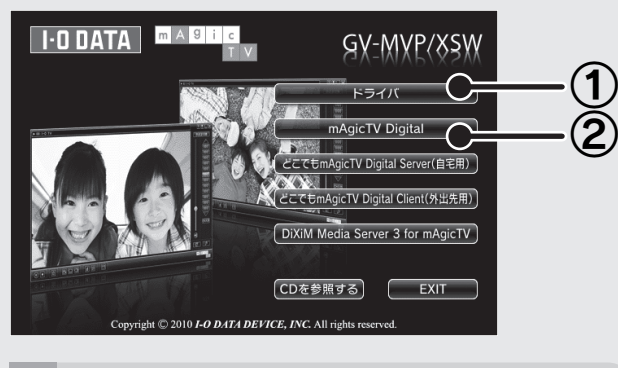

## 1. Windowsを起動

# 2. サポートソフトCD-ROMをセット

# 3. インストール

# 4. メニューを閉じる

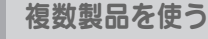

- 
- ヒ DiXiM Media Server 3 for mAgicTV<br>ト 詳しい使い方は、DiXiM Media Server のヘルプを ご覧ください。
- $\overline{Q}$ ヘルプを参照するには、DiXiM Media Server のイン ストール後、[スタート]→[(すべての) プログラム]→ [DiXiM Media Server3 for mAgicTV]→[DiXiM Media Server3 マニュアル]の順にクリックしてくだ さい。

コンピュータの管理者グループに属するユーザーで、 Windows にログオンします。

コンピュータの管理者グループに属するユーザーで、 Windows にログオンします。

ヒ シリアル番号をメモしてください 导<br>ン サポートソフトのダウンロードに必要な場合があります。 シリアル番号は、キャプチャーボードの裏側にあります。

ヒント 複数製品を使う ・すでに他社製のキャプチャー製品をお使いの場合、その製品を取 り外し、ソフトを削除してから本製品をセットアップしてください。 ・パソコンへの mAgicTV Digital 製品セットアップが初めて(1個  $\bullet$ 

下の画面が表示されたら、①、②の順にインストールしてくだ さい。

- ※ ボタンをクリックし、インストールが完了したら、次のボタンを クリックしてください。
- ※ その他のアプリケーションは必要に応じてインストールしてくだ さい。

# 2. パソコンに取り付ける

パソコンや周辺機器の電源を切り、電源ケーブル も抜いてください。

その後、対応するスロットに取り付けてください。 詳しくは、パソコンの取扱説明書をご覧ください。

● 取り付けの際は、パソコン内の配線などが本製品および B-CAS カードに触れないようご注意ください。

- 目)の場合は、このまま本書手順の通りセットアップしてください。
- ・すでに弊社 mAgicTV5 製品をお使いの場合は、mAgicTV5 は セットアップされたまま、本書手順の通りセットアップしてください。 ・すでに弊社 mAgicTV Digital 製品をお使いの場合は、本書 手順ではなく画面で見るマニュアルの【複数製品を使う】をご

覧ください。

# 1. B-CASカードを挿し込む

下の図で、B-CAS カードの面および向きを確認し、セッ トしてください。

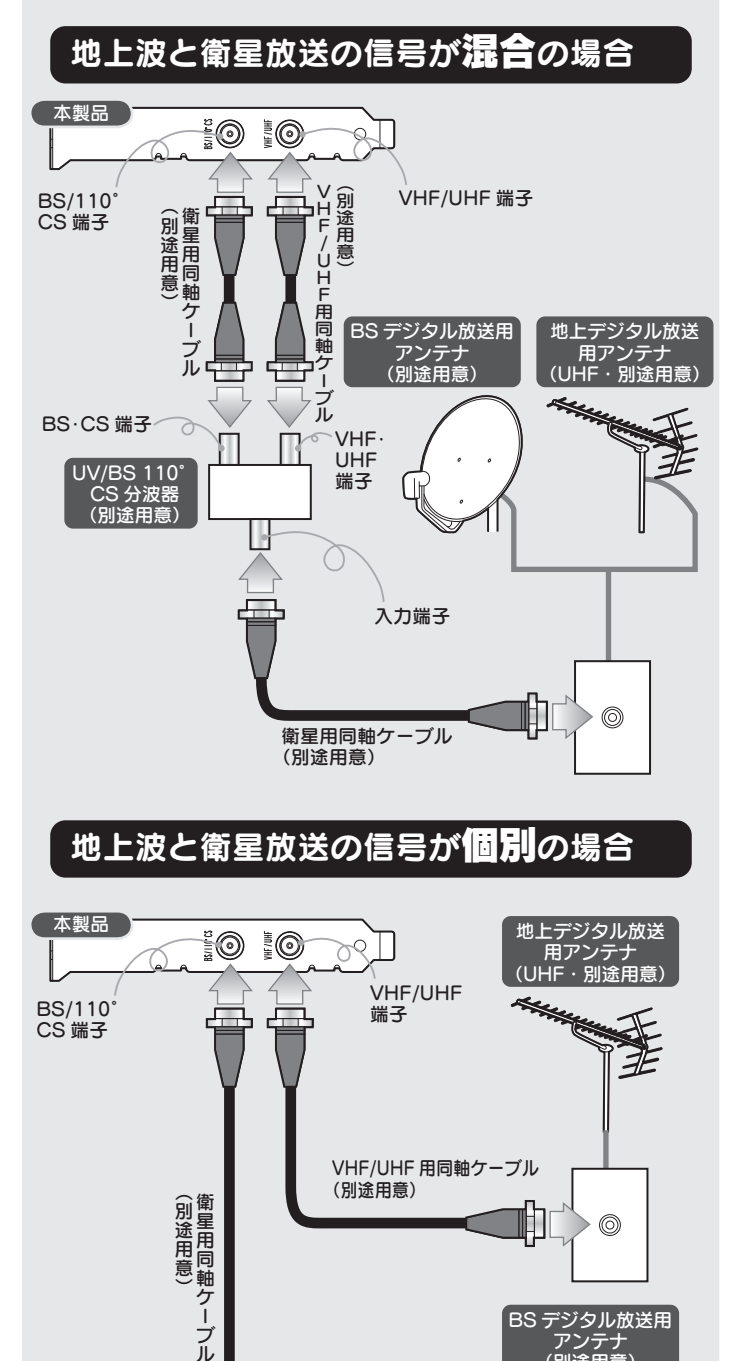

# 地上波と衛星放送の信号が個別の場合

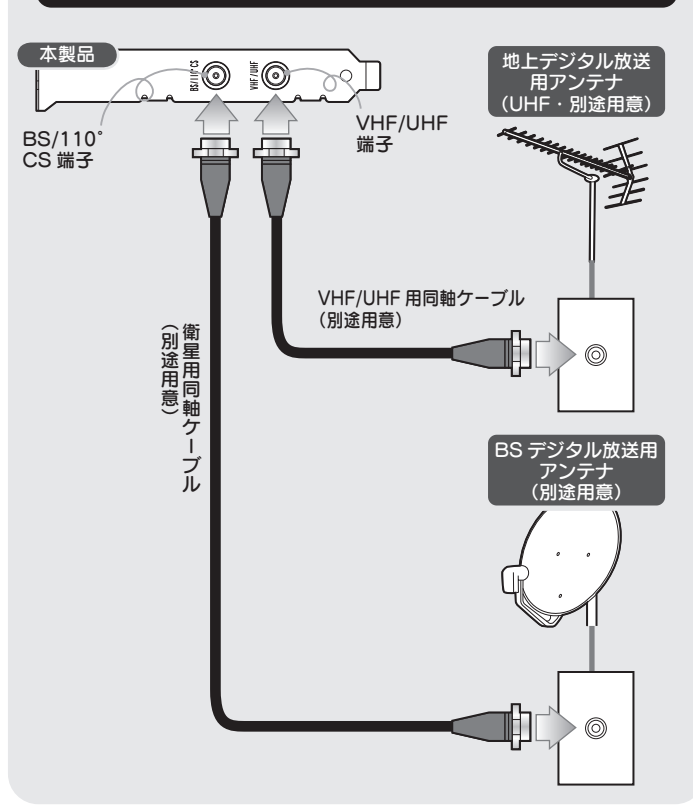

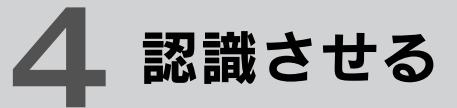

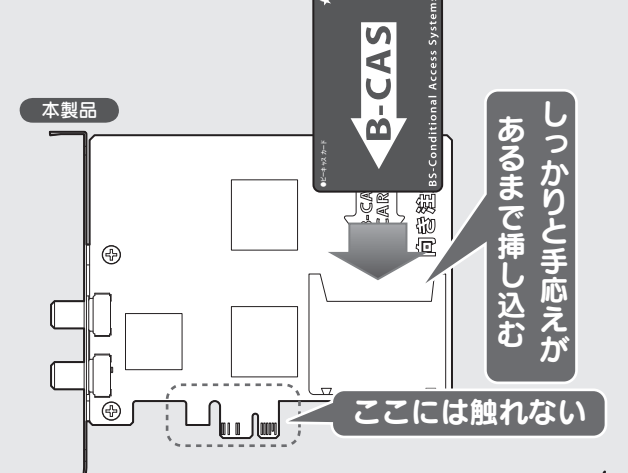

B-CASカードのお問い合わせ (株)ビーエス・コンディショナルアクセス・システムズ カスタマーセンター 電話:0570-000-250 (IP電話からは、 045-680-2868)

# 1. Windowsを起動

インストール完了後、自動的にキャプチャーボードが認識さ れます。

しばらくお待ちください。 自動的にインストールが完了します。

# 2. 自動的にインストールが始まる

# Windows 7/Vista

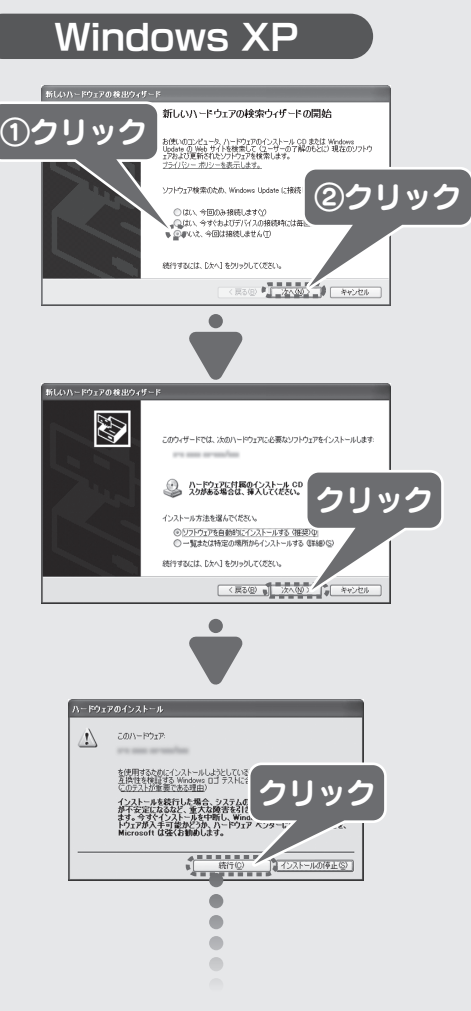

# <u>5</u>ラ チャンネル設定をする インタンの インタンの インタンの 6 2000 Windows の インタンプラブ マットアップ完了

 $\frac{1}{\sqrt{2}}$ mAgicTV

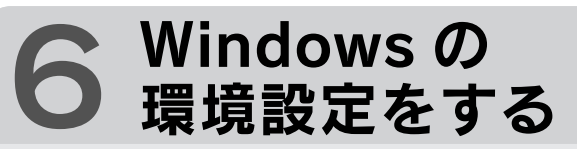

ダブル クリック

デスクトップにある [mAgicTV Digital 初期設定] アイコンをダブルクリックします。

## 1.[mAgicTV Digital初期設定]を起動

#### 録画するドライブを変える

最初は Windows がインストールされたドライブに録画する ように設定されています。

ヒ 「ユーザーアカウント<br><mark>冫</mark> 制御」が表示されたら 「許可」をクリックし、その

 $\mathbf{Q}$ まま操作を進めてください。 録画するドライブを変えたい場合は、『mAgicTV Digital 手引き』の裏面【その他 画面で見るマニュアル】をご覧く ださい。

※ 録画には 1 時間につき、地上デジタル /CS デジタルは 約 7.1G バイト(17Mbps の場合)、BS デジタルは 約 10G バイト (24Mbps の場合) 必要となります。 変更するドライブの容量に余裕があることをご確認くだ さい。

『mAgicTV Digital』アイコンと『mAgic ガイド Digital』 アイコンがデスクトップにあります。

## mAgicTV Digital はこれらのアイコンから起動します。

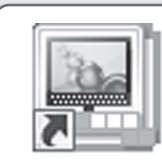

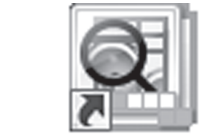

mAgicTV mAgicガイド Digital Digital

# 4. アイコンを確認

# 2. チャンネルの設定

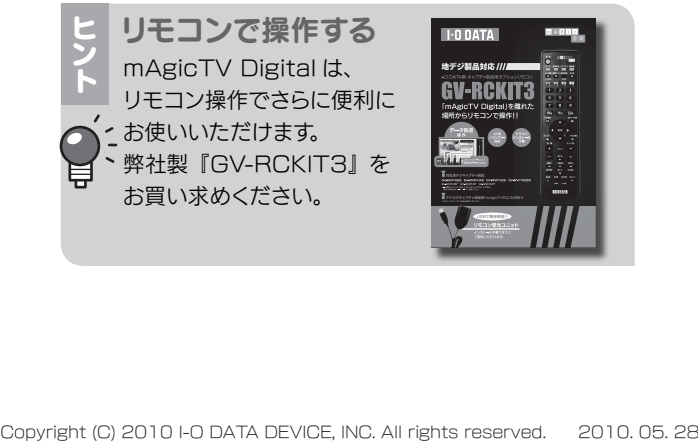

mAgicTV Digital は、 リモコン操作でさらに便利に お使いいただけます。 弊社製『GV-RCKIT3』を お買い求めください。

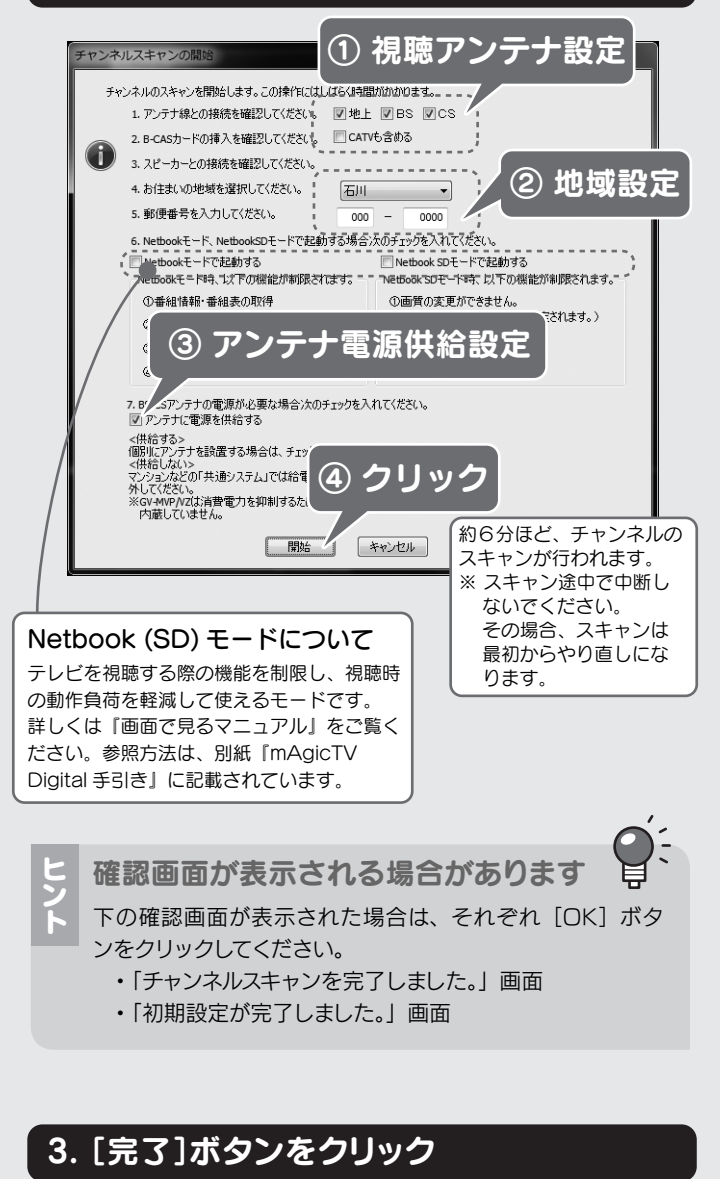

# 次は、 『mAgicTV Digital 手引き』 をご覧ください

mAgicTV Digital の基本的な使い方を説明 しています。

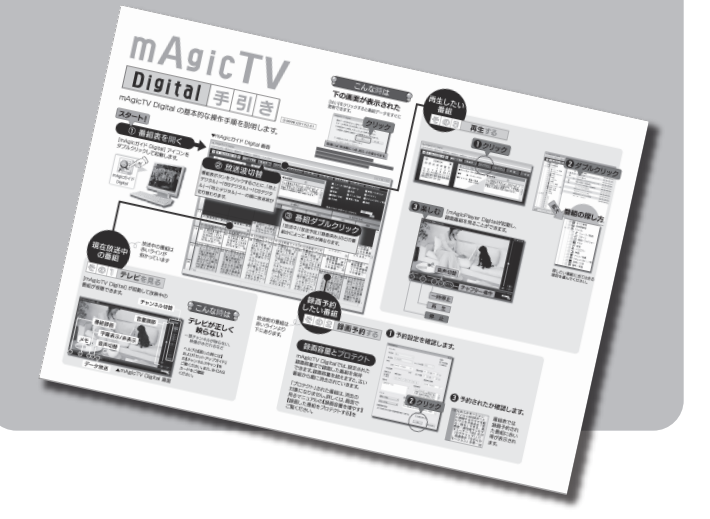

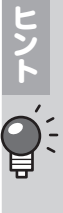

mAgicTV Digital をお使いいただき、地上・BS・CS デジタル放送をお楽しみください。

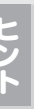

#### 常駐ソフトウェアの解除方法

- ① 「システム構成ユーティリティ(msconfig)」を起動します。 Windows 7/Vista: Windows の [スタート] をクリックし、 [検索の開始]に「msconfig」と入力して、「Enter」キーを 押してください。
- **Windows XP**: Windows の [スタート]→[ファイル名を指 定して実行]をクリックします。表示された画面に 「msconfig」と入力して、「Enter」キーを押してください。
- ② [スタートアップ] タブをクリックします。
- ③ 現在チェックされている項目すべてをメモします。 後で元の状態に戻せるようにするためです。(すべての項目に チェックが入っている場合、メモしなくてもかまいません。)
- 4 [すべて無効にする] ボタンをクリックし、すべてのチェック を外します。
- ⑤ [OK]ボタンをクリックし、Windows を再起動します。
- ⑥ Windows が再起動したら、スキャンを再度お試しください。
- ⑦ スキャンが終わりましたら、③でメモした内容に従って、
- チェック項目を戻してください。(すべての項目にチェックが 入っていた場合、「すべて有効」を選んで戻してください。)

タスクバーの 3 をクリックして mAgic マネージャ Digital 設定画面の[デバイス]タブで、デバイスを右クリッ クして、[デバイス固有の設定]をクリックしてください。 (一部の製品のみ[デバイス固有の設定]が表示されます。) そこで、設定を変えた後、[チャンネル設定]タブの[チャ ンネル情報を初期化しチャンネルスキャンを開始する]をク リックし再度チャンネルスキャンを実行します。この操作で ることで受信状況を改善できる可能性があります。

問題なく予約録画などを実行するため、Windows の環境を 設定する必要があります。

## Windows 7/Vista の場合

デスクトップを右クリックし、[個人設定]を選ぶ。

#### 1. 個人設定を開く

#### 画面が閉じられ、設定が完了します。

- ① [スクリーンセーバー]をクリック。
- ② 以下の項目があったら、チェックを外す。
- ・再開時にログオン画面に戻る

- ① [電源設定の変更…]をクリック。
- ② 「スリープ解除時のパスワード保護] をクリック。
- ③ 以下の項目があったら、チェックする。
	- ・パスワードを必要としない (グレーで選択できない場合は、現在利用可能で ない設定を変更します」をクリックして、設定を 行ってください。)
- 4. [変更の保存]ボタンをクリック

#### 2. スクリーンセーバーを設定

#### 3. 復帰のパスワードを解除

# Windows XP の場合

1. 画面のプロパティを開く

デスクトップを右クリックし、[プロパティ]を選ぶ。

画面が閉じられ、設定が完了します。

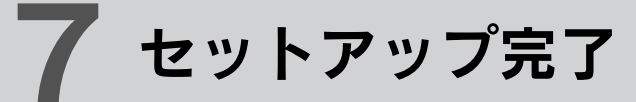

# 4. [OK]ボタンをクリック

① [スクリーンセーバー]タブをクリック。 ② 以下の項目があったら、チェックを外す。 ・再開時にようこそ画面に戻る ・パスワードによる保護

# 2. スクリーンセーバーを設定

① [電源]ボタンをクリック。 ② [詳細設定] ボタンをクリック。 ③ 以下の項目があったら、チェックを外す。 ・スタンバイから回復するときにパスワードの入力を 求める

#### 3. 復帰のパスワードを解除

## スキャンでチャンネルが見つからない

- 以下をご確認ください。
- ・地域設定は正しいですか?
- ·CATV をお使いの場合、チャンネルスキャン時に [地上] [CATV も含める]をチェックしていますか?
- ・正しくつながれていますか?【3 アンテナとつなぐ】でご確 認ください。
- ・お使いのアンテナで地上デジタル放送テレビを視聴できます か? 信号強度、信号品質は十分ですか?
- ・他に起動しているソフトウェアや常駐しているソフトウェアが あれば終了してください。

#### ・初期設定完了後に「電界設定」で解決できる場合があります。